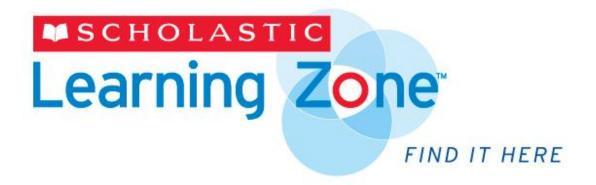

# Scholastic Learning Zone User's Guide

Copyright © 2014 by Scholastic Inc. All rights reserved. Published by Scholastic Inc.

PDF0425 (PDF)

SCHOLASTIC, SCHOLASTIC LEARNING ZONE, TRUEFLIX, BOOKFLIX, and associated logos are trademarks and/or registered trademarks of Scholastic Inc. THE GRAPH CLUB, TIMELINER, THE NEIGHBORHOOD MAP MACHINE, and associated logos are trademarks and/or registered trademarks of Tom Snyder Productions. Other company names, brand names, and product names are the property and/or trademarks of their respective owner

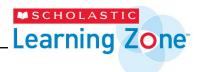

# **Table of Contents**

| Overview                                                               | 3            |
|------------------------------------------------------------------------|--------------|
| Logging In                                                             | 4            |
| The Dashboard                                                          | 7            |
| Teacher and Administrator Dashboard                                    | 7            |
| Student and Parent Dashboard                                           | 8            |
| My Zone                                                                | 8            |
| Also Available In The Zone                                             | 8            |
| Total Usage                                                            | 9            |
| My Classes                                                             | 9            |
| Creating and Managing User Accounts                                    | 11           |
| Setup Users                                                            | 11           |
| Importing User Data                                                    | 12           |
| Adding Single Users                                                    | 15           |
| Editing Users                                                          | 16           |
| Deleting and Reactivating Users                                        |              |
| View All Users                                                         | 20           |
| Back to School Reorganization                                          | 22           |
| Change Educational System                                              | 33           |
| Organize Users                                                         | 34           |
| Adding Classes                                                         | 34           |
| Removing Classes                                                       | 34           |
| Adding Users to Classes                                                | 35           |
| Editing Years/Grades                                                   | 36           |
| Managing Groups                                                        | 37           |
| Subscribe Users                                                        | 39           |
| Teacher Settings                                                       | 43           |
| Manage School Calendar                                                 | 44           |
| Manage Registrations                                                   | 49           |
| Scholastic Learning Zone Technical Requirements                        | 50           |
| Bandwidth Requirements: BookFlix, TrueFlix, Grolier Online, Timeliner, | Neighborhood |
| MapMachine, The Graph Club                                             | 52           |
| Proxy Settings                                                         | 53           |
| Data Management                                                        | 54           |
| Customer Support                                                       | 55           |

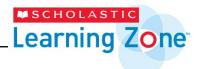

## **Overview**

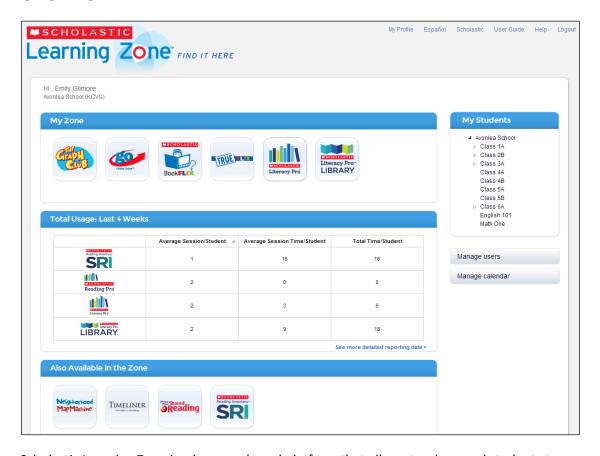

Scholastic Learning Zone is a browser-based platform that allows teachers and students to access their subscriptions to different Scholastic educational resources. It is designed for customers with Scholastic subscriptions and is available from any computer with an Internet connection.

When a school subscribes to one or more of the products in the Scholastic Learning Zone, teachers and students may log in to the Learning Zone to access these products.

Scholastic Learning Zone administrators manage teacher and student profiles, subscriptions, and product access.

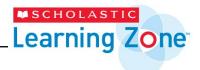

# **Logging In**

Scholastic Learning Zone is browser-based and may be accessed from any computer with an Internet connection. To get started with Scholastic Learning Zone:

Use the URL in the Welcome email to launch Scholastic Learning Zone in the computer's browser program (see *page 34* for Scholastic Learning Zone System Requirements). Clicking the URL from the email opens a set password screen. Users set their Scholastic Learning Zone password and then are asked to log in, using their username and password they just set.

Users may also log in directly by going to educator.scholasticlearningzone.com (for educators) or www.scholasticlearningzone.com (for students). After entering the URL in the computer's browser program, the Country screen opens.

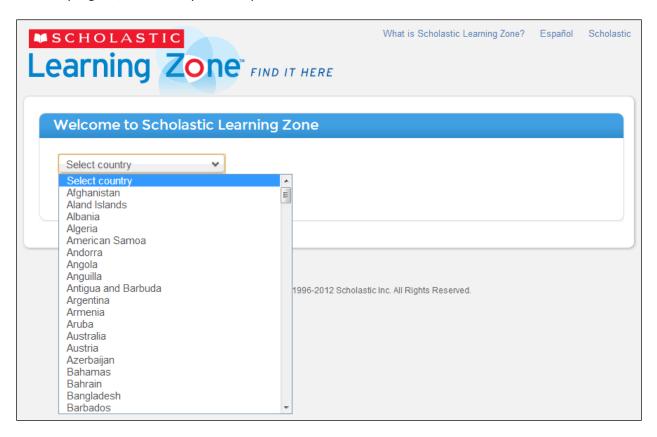

Select the country from the pull-down menu. Scholastic Learning Zone will automatically go to the Org ID Entry Screen upon country selection.

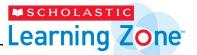

Enter the Org ID found in the Welcome email and click **Submit** to open the Login Screen.

To change the country displayed on the screen, click **Change Country** to return to the previous screen.

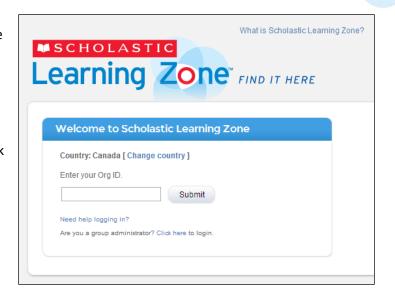

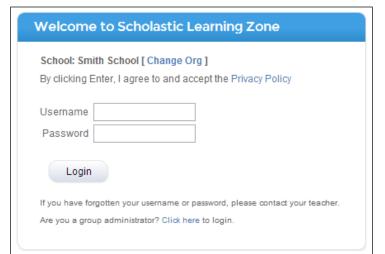

On the Login Screen, enter the Scholastic Learning Zone username and password received from the Scholastic Learning Zone administrator.

At first login, administrators should use the set password link found on the Welcome email, then set their password and accept the terms and conditions on the Set Password Screen.

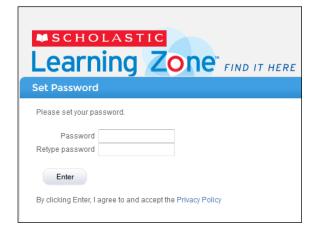

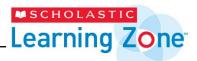

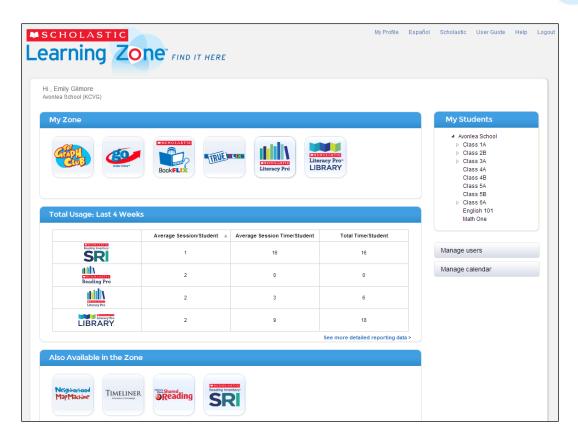

Once logged in, the Scholastic Learning Zone Dashboard opens.

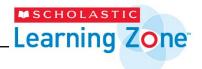

## The Dashboard

The Dashboard provides access to all of the products and functions of the Scholastic Learning Zone. Links at the top of the Dashboard allow teachers and administrators to view their profiles, visit the Scholastic home website for the school's country, view the page in Spanish, get help with the site, or logout of the Learning Zone. Clicking the Scholastic Learning Zone logo from any screen in the Learning Zone returns the user to the Dashboard.

#### **Teacher and Administrator Dashboard**

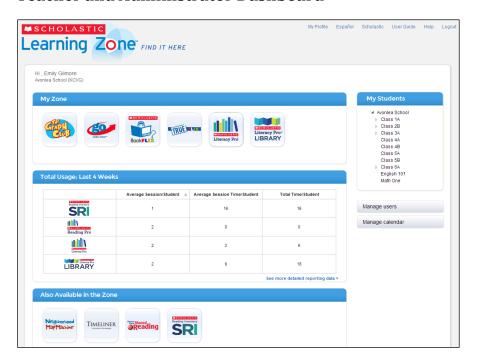

The teacher and administrator dashboard is made up of the following fields:

- **My Zone** contains icons for the products available to the user. Click an icon to open the product in a separate browser window.
- Total Usage: Last 4 Weeks shows student usage in the organization's subscribed
   Scholastic products. Teachers see class data, and administrators see school data. Click
   "See more detailed reporting data" to download a usage report for the school.
- My Students lists students and teachers in classes in Scholastic Learning Zone. Group Administrators have a My Schools field instead.
- Manage Users opens the Manage User Accounts Screen (page 11).
- Manage Calendar opens the Manage Calendar window (page 33).
- Also Available in the Zone shows other products available from Scholastic.

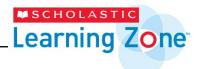

#### **Student and Parent Dashboard**

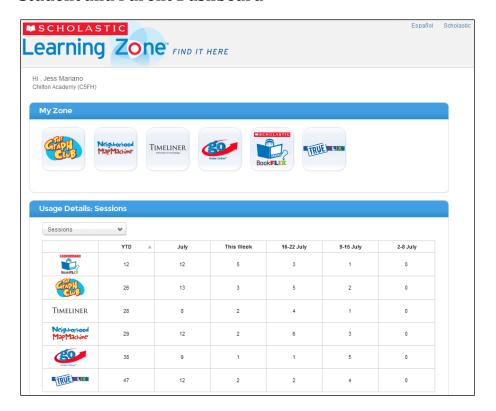

The Dashboard for students and parents shows the My Zone and Total Usage fields, but does not contain the My Students field or Manage users and Manage calendar buttons.

# My Zone

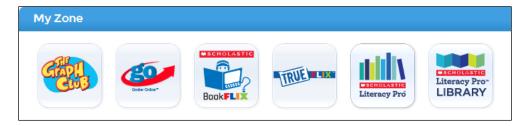

This area contains icons for the Scholastic products that the user may access. Click an icon to open that product in a separate browser window or tab.

#### Also Available In The Zone

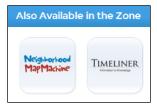

This area contains icons for other available Learning Zone products. Click an icon to learn more about the product. Contact Scholastic Customer Support (page 36) for more information on subscribing to these products.

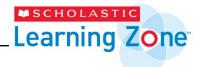

## **Total Usage**

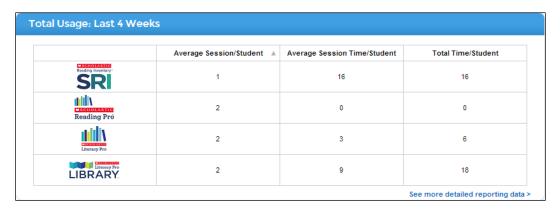

The Total Usage field on the Dashboard displays usage data for schools, classes, and students. Administrators and teachers may customize their data view by clicking a student, group, class, or school name in the **My Students** field (or **My Schools** field for group administrators). Group administrators need to select a school to view usage data.

Click the arrow icons at the top of each column to sort data. This allows the data to be viewed from greatest time to least time, or vice versa.

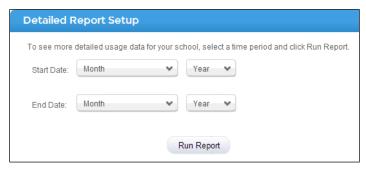

To download a detailed report of the school's usage history, click "See more detailed reporting data." Select a time period and click **Run Report.** A CSV file will automatically download, containing usage by product and broken out into number of

minutes and number of sessions.

## My Classes

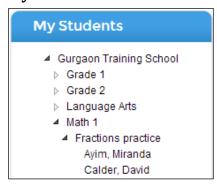

This area lists students with profiles in Scholastic Learning Zone, organized by classes. Teachers who log into Scholastic Learning Zone will see only the students in their classes. Administrators who log in will see all the students in their school, organized by classes. Click a class name to expand the class list and view the students in the class. Click the name of the class or student to view the Usage Details screen for the class or student.

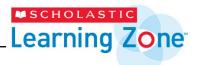

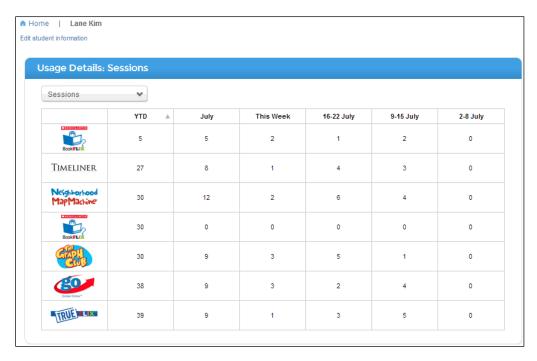

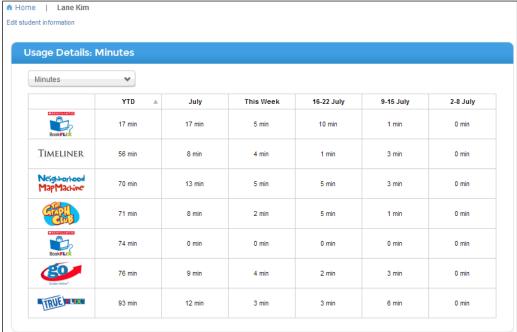

The Usage Details screen shows when, how often, and for how long the student or class uses the subscribed Scholastic programs. (Please note that the minutes data is only valid from May 13, 2013.)

On the student screen, click **Edit Student Information** to open and edit the student's Scholastic Learning Zone Profile. Click **Home** at the top of the screen to return to the Dashboard.

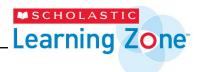

# **Creating and Managing User Accounts**

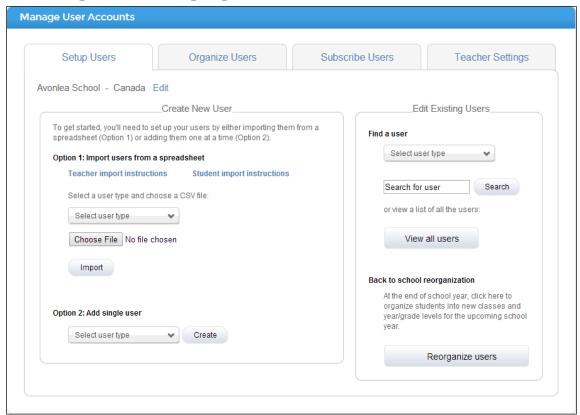

Clicking **Manage Users** from the Dashboard opens the Manage User Accounts Screen. From here, users may create new user accounts, import user data, edit current user accounts, edit a school's educational system, move students up or down a year/grade level, organize users into classes, and subscribe users to products.

# Setup Users

The Setup Users tab allows administrators to create new user accounts, edit existing accounts, edit a school's educational system, view and download lists of all users, and reorganize students for the next school year. Teachers may edit existing student accounts.

There are two options for creating new user accounts:

- **Importing User Data**: Teacher and student data may be imported from a CSV file (such as Microsoft Excel).
- Add Single Users: Manually enter user data for students, teachers, or administrators.

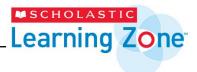

## **Importing User Data**

Administrators may import teachers' or students' data from a CSV file (such as Microsoft Excel). To import a CSV file:

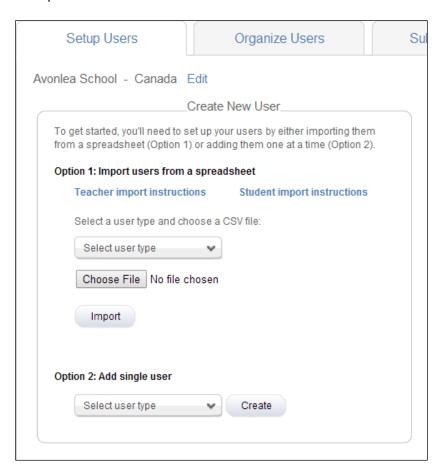

From the Manage Users Screen, go to Option 1: Import Users From A Spreadsheet.

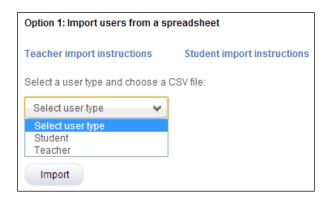

Use the pull-down menu to select the type of user data being imported: student or teacher. Click **Choose File** and navigate to the CSV file to be imported.

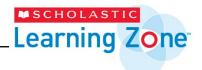

The CSV file should contain the following fields for each user at the school level:

#### For students:

- First Name: The student's first name.
- Last Name: The student's last name.
- **Username**: The student's username.
- Password: Passwords must be between six and 16 characters, and must include a numeral.
- **User ID**: The school's own User IDs through another system like an SIS or LMS. This is designed to capture that information for cross-reference purposes.
- Year/Grade: This field is optional. The student's year/grade.\*
- Lexile: This field is optional. The student's Lexile measure.\*
- Class: This field is optional. The name of the student's class.\*

#### For teachers:

- First Name: The teacher's first name.
- Last Name: The teacher's last name.
- **Username**: The teacher's username.
- Email: The teacher's email address.
- Class: This field is optional. The name of the teacher's class.\*

When the correct file is displayed in the Choose File window, click **Import** to import the file.

When the file is imported successfully, the Review Existing Users screen displays, allowing you to make any changes you want to users who already have SLZ accounts. When you have made these changes, click the **Continue** button.

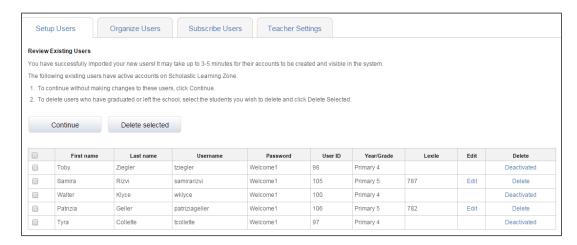

<sup>\*</sup>If one of these optional fields has no values, the column can be deleted from the file.

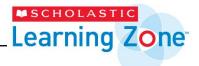

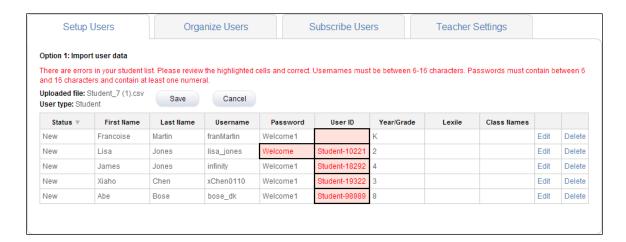

If the spreadsheet file contains formatting errors, an error message appears on the screen. Use the **Edit** or **Delete** links to correct any data errors.

Click **Cancel** to cancel the import and start over. Click **Save** to save the in-progress import and continue editing it at another time.

To access a saved, in-progress import, return to the Setup Users tab and select the user type. If there is a saved import, a pop-up will appear with the option either to edit the saved file, or to upload a new file. Uploading a new file will delete the saved file.

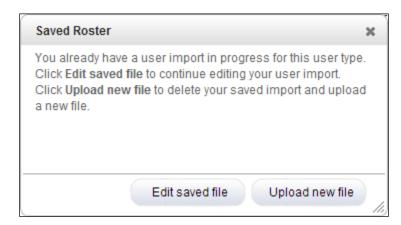

Once the errors are corrected, click the **Confirm** button to complete the import.

When the spreadsheet file is imported successfully, a screen appears showing the imported user data.

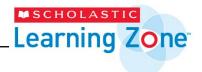

## **Adding Single Users**

In addition to importing users, administrators may manually create individual user profiles. From the Setup Users Screen, go to **Option 2: Add Single User.** 

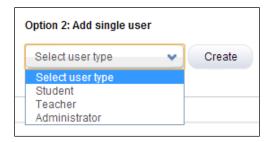

Use the pull-down menu to select the type of user being added: student, teacher, or administrator.

Click Create to open the profile screen.

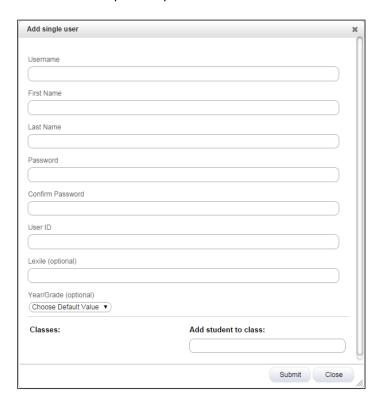

Fill in the various fields, being sure to create a unique username and password. Passwords must be between six and 16 characters, and must include a numeral.

When finished, click **Submit** to save the edited profile. To return to the previous screen, click **Cancel**.

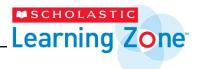

# **Editing Users**

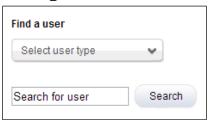

To edit an imported or created user profile, go to the **Edit Existing Users** area of the **Manage Users** tab and click the **Find a user** pull-down menu. Select student, teacher, or administrator, depending on the type of profile being edited. Enter the user's name in **Search for user** field, and then click **Search** to find the user profile.

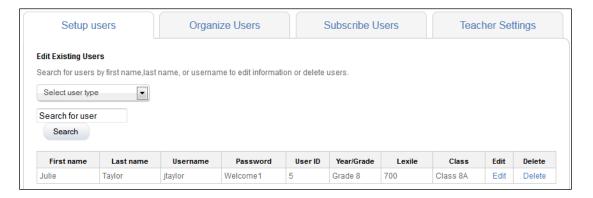

When the user's profile is found, the Profile Screen appears, with the user's user information. To edit the profile, click the **Edit** link at the end of the row.

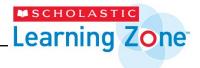

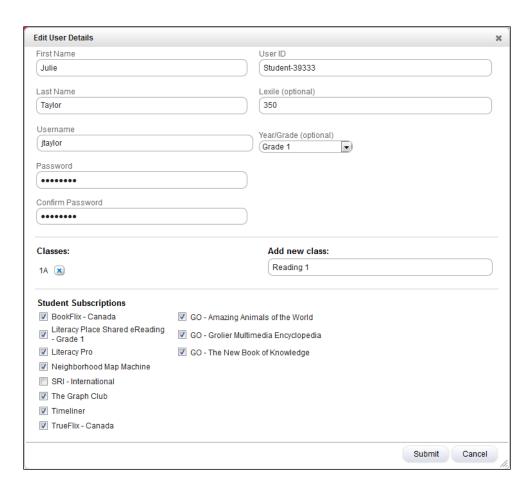

Edit the various fields. When finished, click **Submit** to save the edited profile. To return to the previous screen, click **Cancel**.

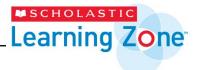

# **Deleting and Reactivating Users**

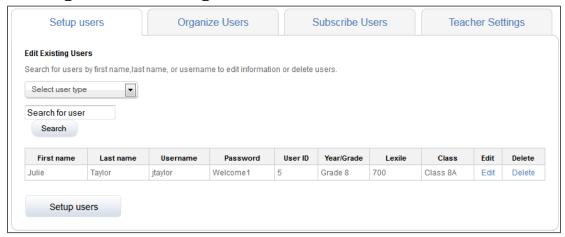

To delete a user profile, click the **Delete** link at the end of the row on the User Profile Screen.

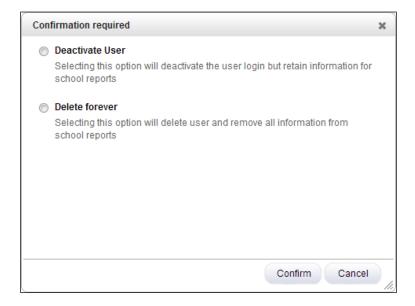

A pop-up will appear, asking whether to deactivate the user or delete the user forever.

Deactivating the user will give you the option to reactivate the user. When searching for a deactivated user, the **Delete** column will show the user as **Deactivated.** 

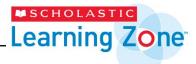

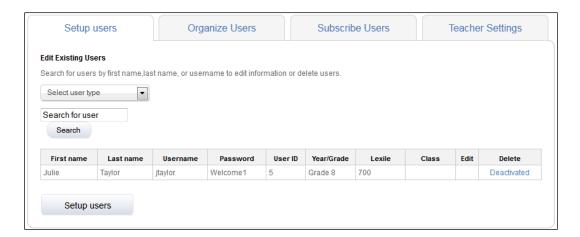

Clicking the **Deactivated** link will open a pop-up, asking whether to reactivate the user or delete the user forever.

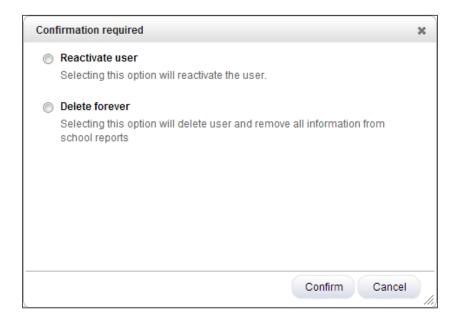

Reactivating the user will reactivate that user's account.

Deleting the user forever at any point will delete all the user's data and will prevent the user from ever being reactivated.

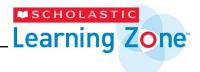

#### View All Users

To view all users, click the View all users button on the Setup Users page

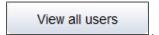

On the View all users screen, select the user type to view.

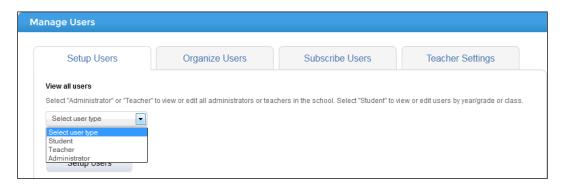

Selecting Teacher or Administrator will display a table of all teachers or administrators in the school, along with a link to download a list of all teachers or all administrators in the school.

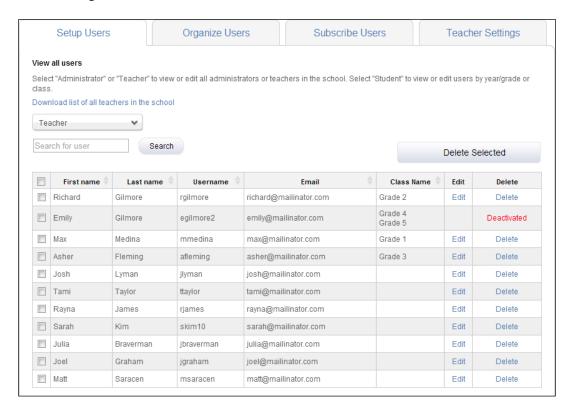

Selecting Student will provide a link to download a list of all students in the school. Additional filters can be selected to view all the students in a particular year/grade or class.

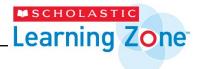

Once a filter is selected, a table of the students that fit that filter will display.

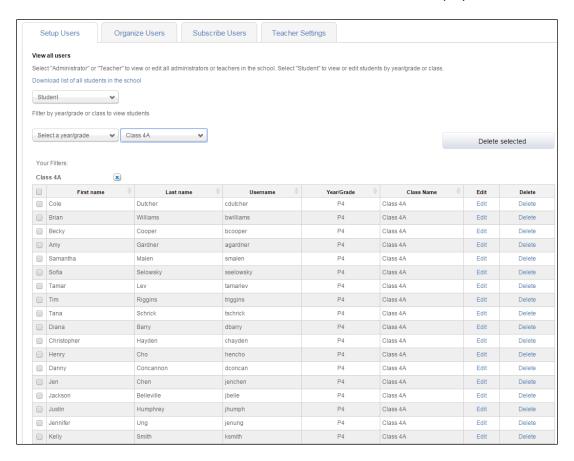

Clicking the "x" by a filter will remove the filter. Filters can be changed and added at any time, up to one year/grade and one class selected at a time.

Students can be moved up or down a year/grade level or deleted in bulk on this screen. Select the checkboxes next to the students to edit, or click the checkbox at the top of the column to select all students.

Clicking **Delete selected** will delete the selected students.

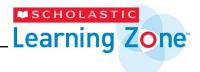

## **Back to School Reorganization**

To reorganize students for the upcoming school year, follow this procedure:

From the SLZ Home screen, click the button **Manager Users** to begin the process. In the Edit Existing Users box on the right side of the **Manage Users** screen, click **Reorganize users**.

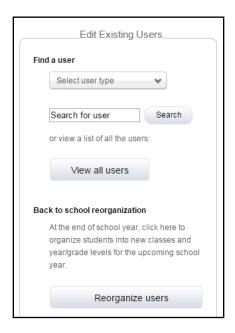

The resulting screen will display a list of steps to follow. This guide will walk you through these steps in detail.

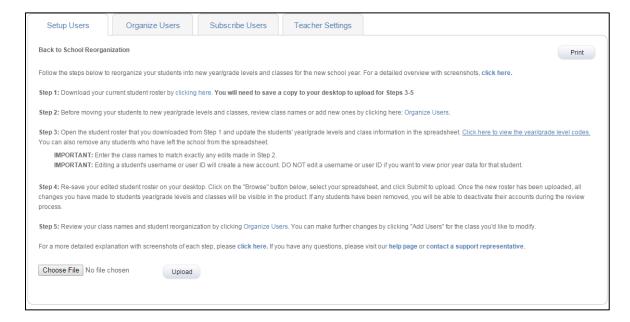

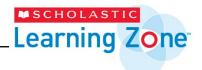

Download your current student roster by clicking the link. You will need to save a copy to your desktop to upload for Steps 3-5.

Clicking the link on the page will download a file named Students\_in\_organization.csv to your default download location. You can move the file or save a copy of it to any location you like. We recommend saving it to the desktop so it is readily accessible.

Upon opening this file, you will see a spreadsheet similar to this one, listing all of your students, their first and last names, their usernames, their passwords, their user IDs, their year/grade, their Lexile, and a number of columns for their classes.

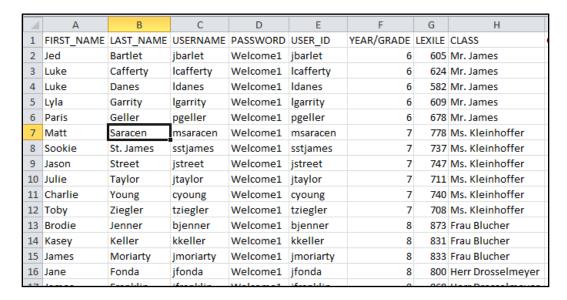

Keep this file open, because you will need to modify it soon.

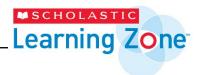

Before moving your students to new year/grade levels and classes, review class names or add new ones by clicking on **Organize Users**.

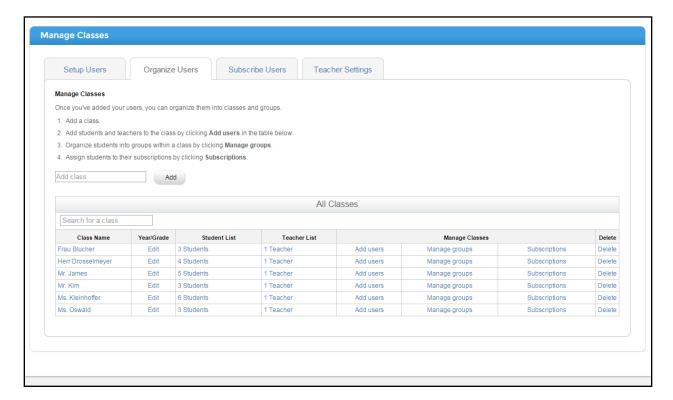

Clicking the link in Step 2 will take you to the Manage Classes page.

You are not required to make any changes on this page, but you may if you wish. You can add new classes, or remind yourself of your old class names. (Note that you do not have to add new classes this way – you can also add new classes on the spreadsheet in **Step 3**).

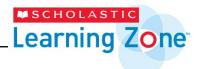

Open the student roster that you downloaded in Step 1 and update the students' year/grade levels and class information in the spreadsheet. **Click the link** in Step 3 to view the year/grade level codes. You can also remove any students who have left the school from the spreadsheet.

**IMPORTANT:** Enter the class names to match exactly an edits made in Step 2.

**IMPORTANT:** Editing a student's username or user ID will create a new account. DO NOT edit a username or user ID if you want to view prior year data for that student.

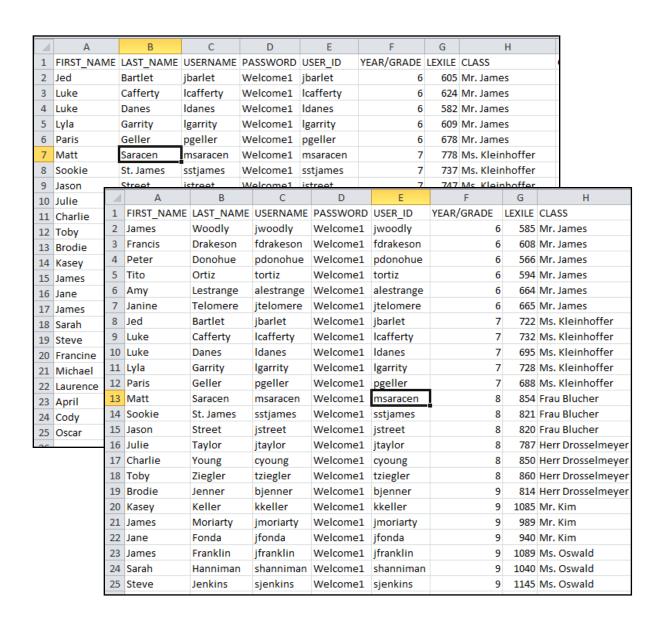

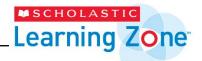

In this step, you should update all information for the students who will still be in your school, primarily the information in the YEAR/GRADE column and the CLASS column(s). You can add new classes here and they will be automatically created when the spreadsheet is imported.

In the example above the spreadsheet has been modified to move the students up a grade and a new group of students has been added in Year 6. Also the students' classes have been changed.

Any students who have left the school you can safely remove from the spreadsheet. Any students who will be entering your school this year should be added, along with all their information.

Be careful when adding new students – they should not have the same username or user ID as any current student. There is a bug that occurs when two students are uploaded with the same username. The old (active) student is unaffected, but the new student takes on all of the old student's information, including Lexile, Name (first and last) and Grade. The student's Class is not affected. These errors can be corrected in the next step, but it can be very confusing – it is best to avoid this if possible.

Changing a current student's username or user ID will cause a new account to be created for that student, which means that the student's report data from previous years will not be associated with the new account.

When you have updated your spreadsheet completely, proceed to **Step 4.** 

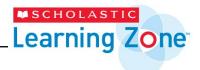

Re-save your edited student roster on your desktop. Click on the **Choose file** button below Step 5, select your spreadsheet, and click **Upload** to upload. Once the new roster has been uploaded, all changes you have made to students' year/grade levels and classes will be visible in the product. If any students have been removed, you will be able to de-activate their accounts during the review process.

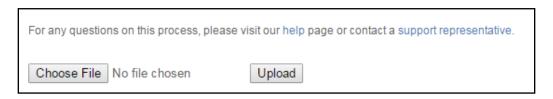

On the Back to School Reorganization page, click the Choose File button beneath Step 5.

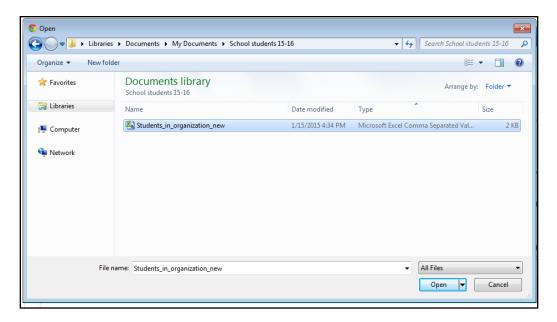

In the resulting window, navigate to the location of your modified spreadsheet and click **Open**.

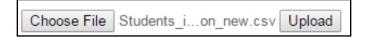

You should now see the spreadsheet's name next to the **Choose File** button. If you do, click the **Upload** button.

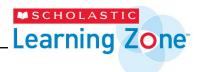

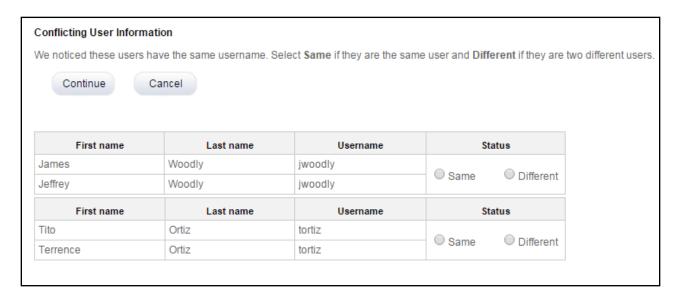

If some users share the same username, the **Conflicting User Information** screen will appear.

**PLEASE NOTE** – as mentioned above, there is a bug that occurs when students with the same username or user ID are uploaded. We strongly recommend that you click the **Cancel** button and make the necessary changes in your spreadsheet to avoid username and user ID conflicts, then begin again at **Step 4**.

Should you like to continue, however, you can follow these steps. If the students with the same username are in fact different students select **Different** in the Status column. If the students are the same – for instance, if one student was mistakenly included twice on the spreadsheet – select **Same**.

Students for whom you mark **Same** will take the information of the existing student. You will have a chance to change the information for students who were marked **Different**.

When you are satisfied with your choices, click the **Continue** button.

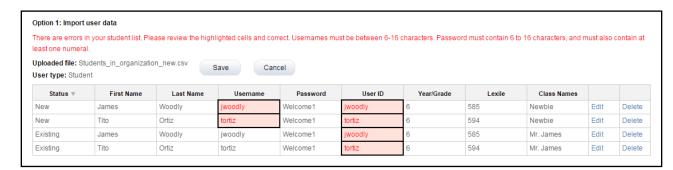

The **Import user data** screen will appear, where you will be able to change the information for the newly imported students.

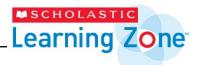

Because of the aforementioned bug, the New users with usernames jwoodly and tortiz have taken on all the information of the Existing users with those usernames. In fact, these New users should have different Lexiles, First & Last Names and Year/Grades, but they do not. As you can see, Class Names of the new users are unaffected.

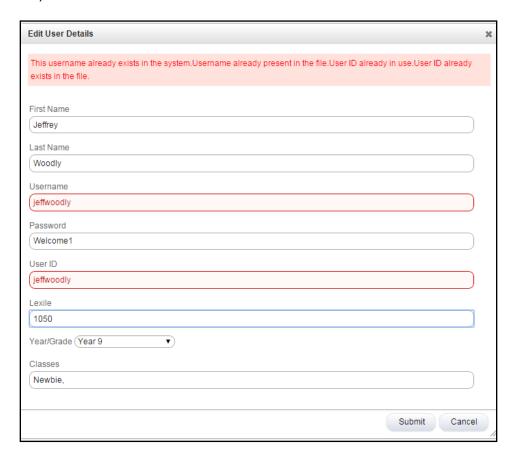

To fix this error, click **Edit** in the rows where the student status is listed as **New**, and enter the appropriate information. In the example above, the student's name has been changed to Jefrrey Woodly, and his Username, User ID, Lexile and Year/Grade have been updated as well. When you have made all necessary Edits, click **Submit**.

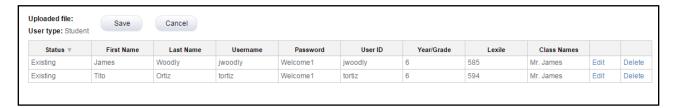

Students will be removed from the table when conflicts have been resolved. After all conflicts have been resolved, click the **Save** button.

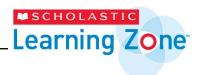

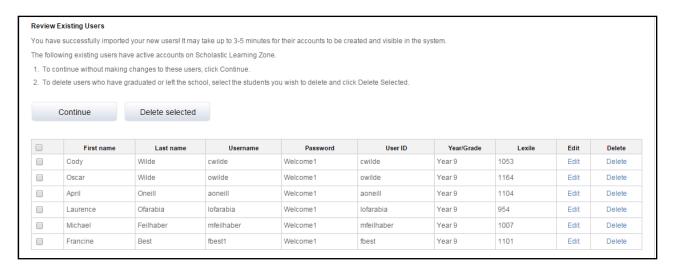

If any existing users were not included in the imported spreadsheet, the **Review Existing Users** screen will appear. Any students removed students from the spreadsheet in **Step 3** should appear on this page.

If you see students on this page that you did not intend to remove, don't worry, nothing has happened to those accounts or their data. Simply do not include them in the following steps which describe how to **Deactivate** or **Delete** student accounts and you will be able to add them to a class after these steps are completed.

For any accounts you do wish to **Deactive** (note: deactivation *will not* remove student data) or **Delete**, click the checkbox next to the student names, then click the **Delete selected** button. (Note that you may delete some students and deactivate others. You may begin by selecting either group.)

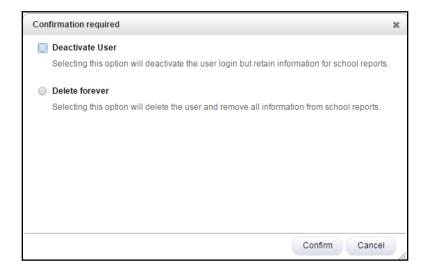

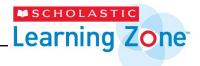

You will then be presented with two options. Click the circle next to your preferred option, and then click the **Confirm** button.

Be careful – there is no way to get student data back if you accidentally delete an account!

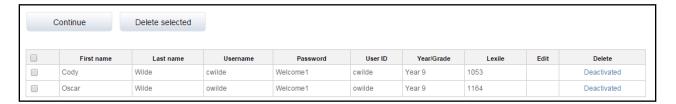

The table will reflect any changes you have made. When you are satisfied, click the **Continue** button.

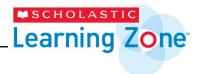

Review class names and student reorganization by clicking **Organize Users**. You can make further changes by clicking **Add Users** for the class you'd like to modify.

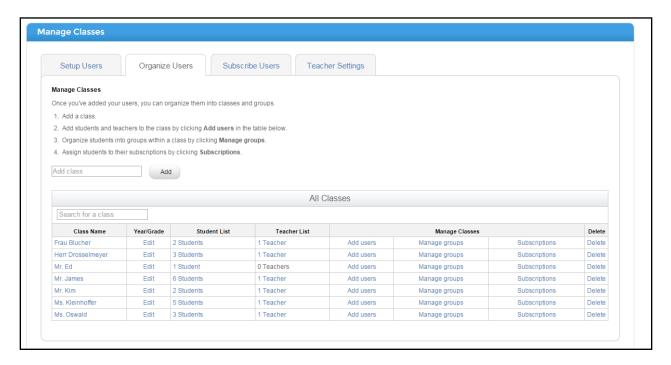

Clicking the link will bring you to the **Manage Classes** page again. Here, you can review all the modifications you have made and correct any mistakes. Newly created classes will not have teachers – if you need help adding a teacher to the class, please see the **Organize Users** section of this guide.

If all your data appears to be correct, you're done and ready for a new school year!

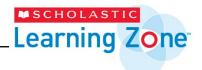

## **Change Educational System**

A school's educational system is automatically set to be the default educational system for that country.

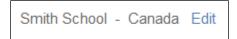

The name of the educational system displays to the right of the school name. An administrator can edit their school's educational system by clicking Edit next to the name of the system.

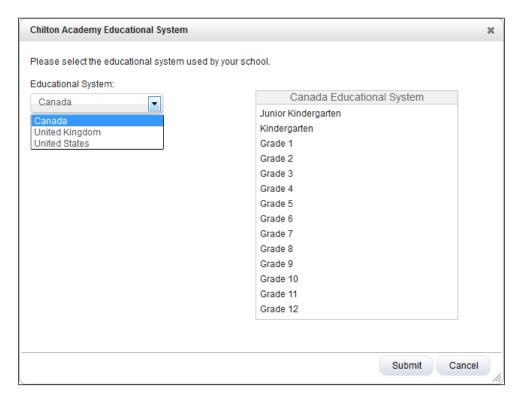

To change the school's educational system, select a different system from the pull-down menu. Click **Submit** to change to another educational system.

A confirmation screen opens. Click **OK** to confirm the change, or **Cancel** to return to the Manage User Accounts screen. Clicking **OK** will change the educational system and delete any student year/grade information already in the system.

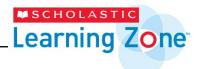

# **Organize Users**

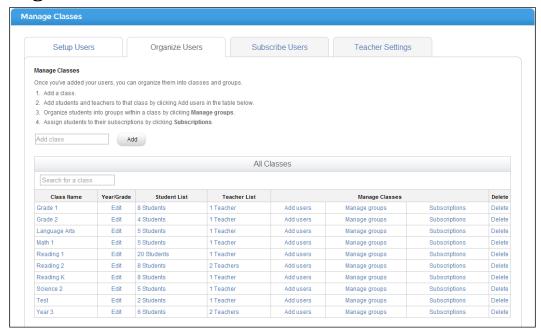

The Organize Users tab of the **Manage Users** screen allows teachers and administrators to organize users into classes and groups and to edit the years/grades of students by class.

# **Adding Classes**

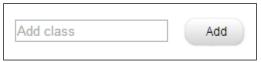

To add a class to the list, type the name of the class in the Add Class field and click **Add**. The class name appears in the list.

# **Removing Classes**

To remove a class, click **Delete** at the end of the class row. Click **Ok** to confirm the deletion, or click **Cancel** to return to the **Organize Users** screen.

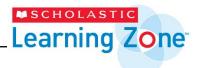

# **Adding Users to Classes**

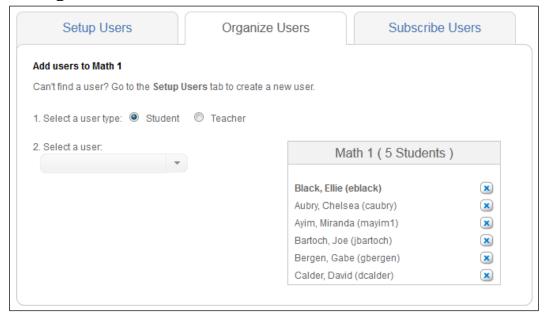

From the Organize Users tab, click **Add Users** in the class row to add teachers and students to that class. The Add Users screen opens. Select the user type by clicking the button next to **Student** or **Teacher**, and then either search for the student's name or use the pull-down menu to select the user's name. The user's name now appears in the class list at the right of the screen.

To remove a user from the list, click the "x" next the user's name.

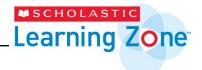

## **Editing Years/Grades**

To edit student's years/grades by class, click **Edit** under the **Year/Grade** header in the class row.

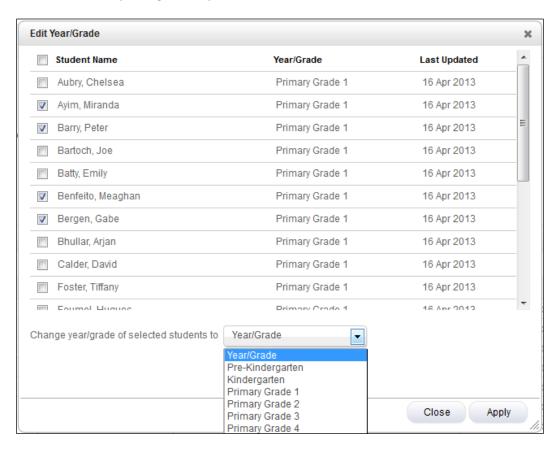

The **Edit Year/Grade** screen will open. Click the check boxes next to the students' names and use the pull-down menu to select the year/grade to move them to.

Click **Apply** to apply the changes. Click **Close** to return to the **Manage Classes** screen.

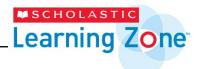

### **Managing Groups**

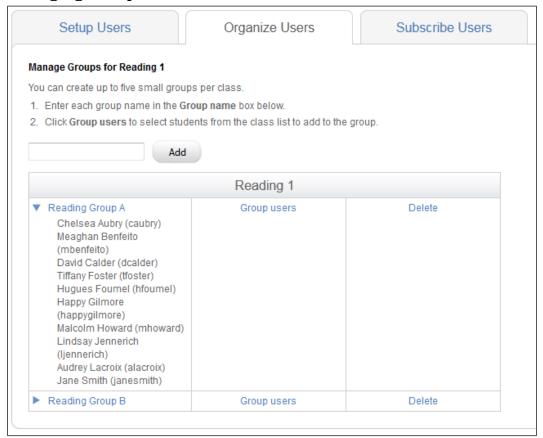

Teachers and administrators may create up to five groups per class.

Click the **Manage Groups** link in the class row on the Organize Users tab to open the Manage Groups screen.

To add a group, type the name of the group in the Group Name field and click **Add**. The group name appears in the list.

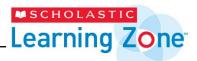

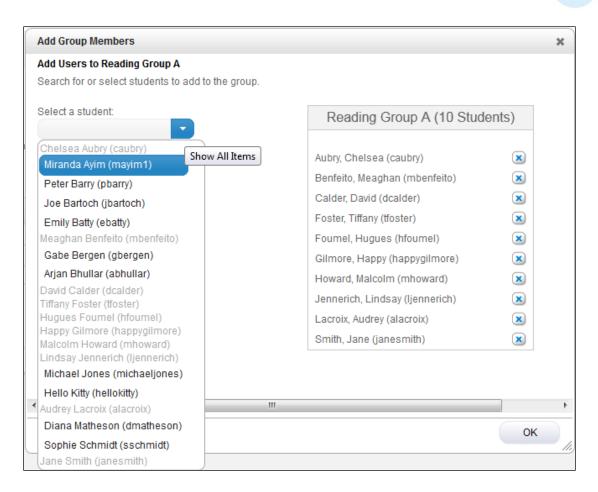

To add students to the group, click **Group users** in the group row to open the Add Group Members screen. Use the pull-down menu to select a student, and then click the student's name. It will appear in the group list to the right.

To remove a group, click **Delete** at the end of the group row.

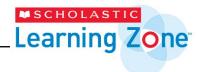

### Subscribe Users

Users must be subscribed to Scholastic products to use them. To subscribe administrators, teachers, and students to the products, use the Subscribe Users tab on the Manage Users screen.

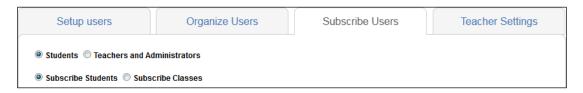

Select whether to subscribe either students, or teachers and administrators. To subscribe students, select whether to subscribe students individually, or to subscribe entire classes of students at once.

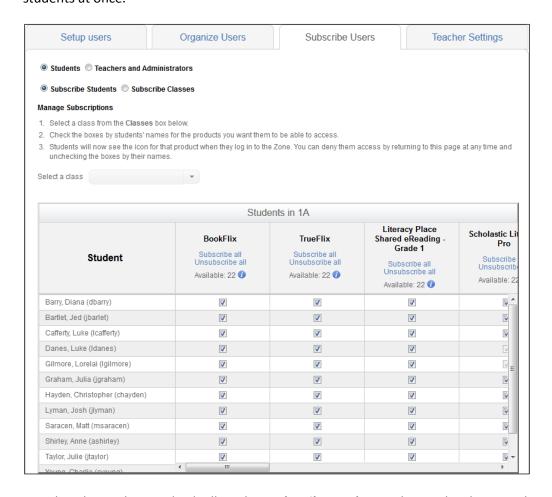

To subscribe students individually, select **Subscribe Students**. Choose the class to subscribe from the pull-down menu, or enter the class name in the search field. The students' names will appear on the tab.

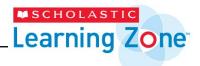

To subscribe a student to a Scholastic product, click the check box under the product's name in the student's row. To subscribe an entire class to the product, click **Subscribe all** under the product name.

The product icons are now visible in the My Zone areas of the students' dashboards.

To unsubscribe a student from a product, click the check box under the product's name in the student's row to clear the box. To unsubscribe an entire class from a product, click **Unsubscribe all** under the product name.

To subscribe students in multiple classes at once, select **Subscribe Classes**. A list of all classes in the school will display.

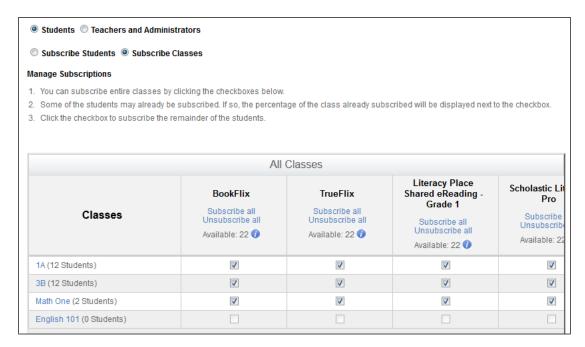

To subscribe an entire class to a Scholastic product, click the check box under the product's name in the class's row. To subscribe all the students in the school to the product, click **Subscribe all** under the product name.

To unsubscribe a class from a product, click the check box under the product's name in the class's row to clear the box. To unsubscribe all the students in the school from a product, click **Unsubscribe all** under the product name.

Select **Teachers and Administrators** to subscribe teachers and administrators to products. A list of all the teachers and administrators in the school will display.

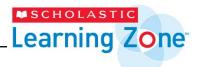

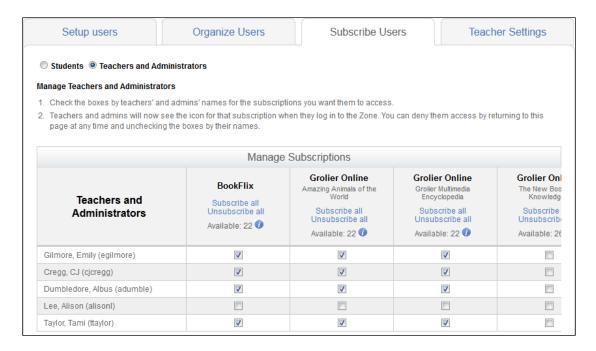

To subscribe a teacher or administrator to a Scholastic product, click the check box under the product's name in the user's row. To subscribe all the teachers and administrators to the product, click **Subscribe all** under the product name.

The product icons are now visible in the My Zone areas of the students' dashboards.

To unsubscribe a teacher or administrator from a product, click the check box under the product's name in the user's row to clear the box. To unsubscribe all the teachers and administrators from a product, click **Unsubscribe all** under the product name.

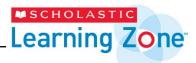

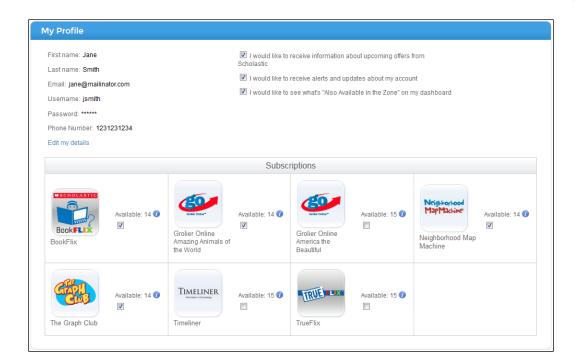

Administrators and teachers may also subscribe themselves to products by going to **My Profile** and checking the boxes next to the products to which they want to be subscribed.

Unchecking the box next to a product will unsubscribe the administrator or teacher from that product.

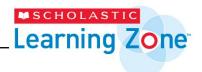

### **Teacher Settings**

Teachers can perform the following administrative functions, if granted permission by the school administrator:

- Manage School: Allow teachers to edit the school's educational system, move all students up or down a year/grade level, and edit the school calendar.
- Manage Students: Allow teachers to create, edit, search for, and disable student users.
- Manage Classes: Allow teachers to create, edit, and delete classes, and to add users to classes.
- Manage Teachers: Allow teachers to create, mass import, edit, search for, disable, and manage permissions for other teachers.
- Import Students: Allow teachers to mass import student users from a spreadsheet.
- Manage Administrators: Allow teachers to create, edit, search for, disable, and manage permissions for administrators.
- **Subscribe Users**: Allow teachers to subscribe users to products.
- Manage Offline Registrations: Allow teachers to manage offline registrations.

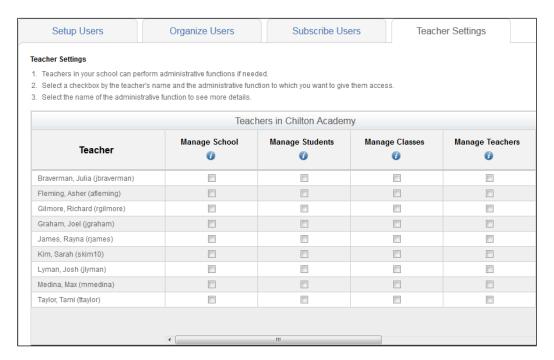

Clicking the checkbox next to a teacher's name will grant the teacher the permission listed in the column header.

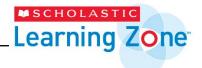

### **Manage School Calendar**

To set up a school calendar, click on the Manage calendar button on the homepage. A pop-up will open.

If no time zone is set, type in the box or use the dropdown menu to select a time zone for the organization. Click Save to save changes.

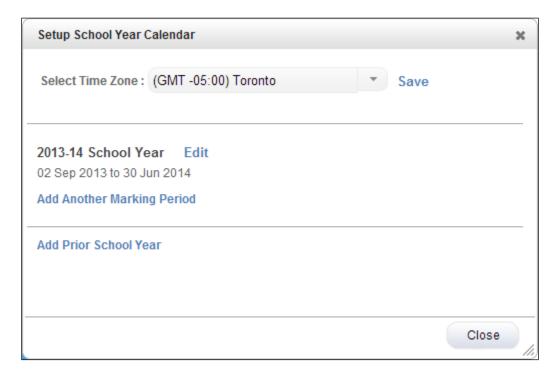

To edit the time zone, click Edit. The dropdown will reappear. Type in the box or use the dropdown menu to select a new time zone and click Save to save changes.

Time Zone : (GMT -05:00) Toronto Edit

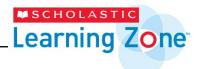

The school year's calendar dates are automatically set to be the default calendar for that country. If these dates are not correct, click Edit.

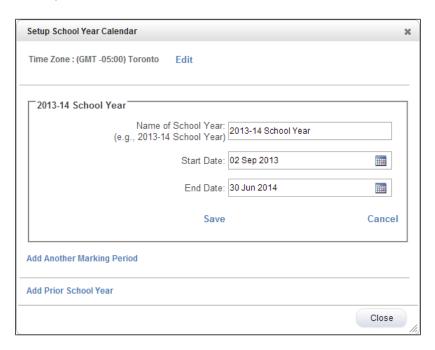

Enter a name for the Name of School Year, and click the calendar icons to select new dates for the school year. Click **Save** to save changes.

To set up marking periods within the school year, click **Add Marking Period**. Enter a name for the marking period and select the start and end dates. Click **Save** to save changes.

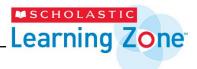

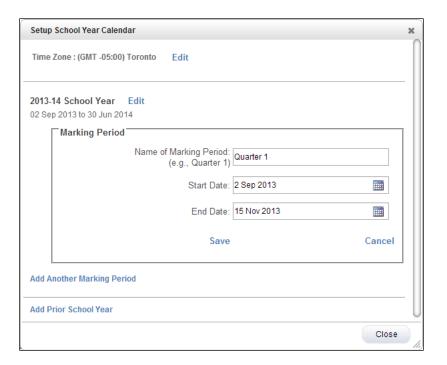

To add another marking period, click **Add Another Marking Period** and follow the same steps of entering a name and selecting start and end dates. There is no limit to the number of marking periods, as long as the dates do not overlap one another and fall within the school year.

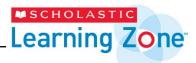

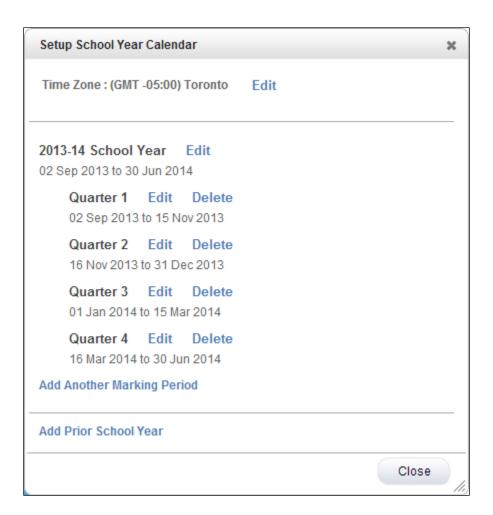

Use the **Edit** and **Delete** links to edit or delete marking periods once they are saved.

At the end of the current school year, Scholastic Learning Zone will automatically create a new school calendar for the next school year. To view the dates from a school year that has already passed, scroll down in the Manage calendar window.

To add prior school years, click the **Add Prior School Year** link. Select the year to create from the dropdown and click **Create.** 

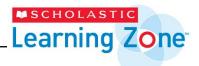

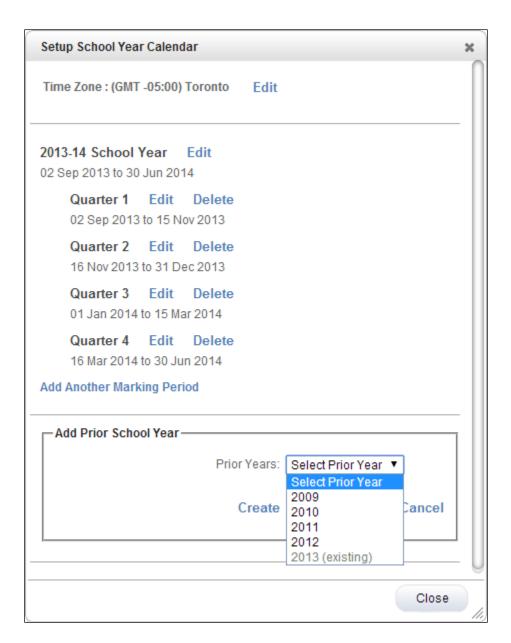

Once the school year and marking periods are set up, click **Close** to close the window.

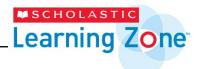

### **Manage Registrations**

Users of PR1ME Mathematics Interactive Edition (Offline) can manage product registrations by clicking on the **Manage registrations** button on the homepage. Select an offline product using the dropdown.

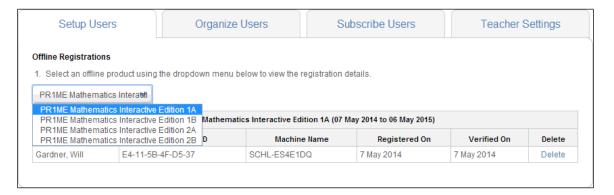

The users and machines registered to that product will display. Click **Delete** to delete the user and machine's registration to the product. That user and machine will no longer be able to access the product.

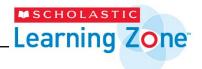

## **Scholastic Learning Zone Technical Requirements**

The minimum technical requirements for Scholastic Learning Zone (SLZ) are:

- Supported browsers: Internet Explorer 8.x or later, Safari 5.x or later, Firefox 4.x or later, Chrome 17 or later
- Operating System: Macintosh® OS X 10.5.or later; Windows Vista Professional, Windows 7 Professional, iOS6.x or higher, Android 4.x or higher
- Memory: 512MB to 1GB of RAM, based on OS version
- CPU: Intel dual-core or later (PPC Macintosh computers not supported)
- Network: Network Interface Card supporting TCP/IP (wireless networks, including 802.11a,802.11g, or 802.11n, are supported, but application performance may be limited by the network's bandwidth capacity)
- **Screen**: 1024 x 768 resolution or higher
- Other: Headsets or speakers required for certain audio/visual media in most applications

All workstation browsers must have the following settings enabled:

- Pop-Up Blockers: Must be disabled, or Student and Educator Access pages excepted
- Security Level Settings: Default settings supported; IE Maximum Security levels not supported
- Images Enabled: Default settings are supported; Image Display must not be turned off
- Privacy Settings: Default settings supported; Maximum Privacy Setting (disabling cookies) not supported
- Mixed Content: Should allow secure content (e.g. https://)

Some programs on Scholastic Learning Zone have additional requirements in addition to the SLZ requirements above:

| Program                      | Additional Requirements                         |
|------------------------------|-------------------------------------------------|
| Scholastic Literacy Pro      | Internet Explorer 8 and lower are not supported |
| Scholastic Reading Pro       |                                                 |
| Scholastic Reading Inventory |                                                 |
| BookFlix                     |                                                 |

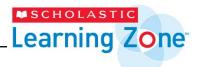

| TrueFlix                               |                                                                                                    |
|----------------------------------------|----------------------------------------------------------------------------------------------------|
| Grolier Online                         |                                                                                                    |
| Literacy Pro Library                   | Internet Explorer 8 and lower are not supported                                                                                                    |
| Reading Pro Library                    | <b>Other</b> : Headsets or speakers required for certain audio/visual media in Literacy Pro Library/Reading Pro Library. Recording facilities are not supported in iOS tablets.                                                              |
| Timeliner                              | iOS or Android tablet devices are not supported                                                                                                    |
| Neighborhood MapMachine The Graph Club | Flash: Should be version 10.2 plug-in (enabled by default), must not be disabled and set to allow the microphone  Other: Headsets or speakers required for certain audio/visual media in most applications; recording facilities can be used |

Thin Client workstations are not certified or recommended for SLZ programs. SLZ supports a wide range of client workstations running many different processors and operating systems. As a general rule, any workstation or laptop purchased in the last four years should be capable of running any SLZ application.

Organizations considering using older workstations should consider the following factors:

- 1. CPU clock speed is not a reliable indicator of relative performance. The slowest Intel® Core 2 Duo is more powerful than the fastest Pentium® 4. A Core 2 Duo at 2.13GHz is almost twice as fast as a P4 at 2.8GHz. Workstations that run an Intel Pentium M, Pentium D, or Intel Celeron® must at minimum have a clock speed and RAM that are the same or greater than what is recommended for a Pentium 4.
- **2.** Workstations, laptops, or netbooks with Intel Atom processors (or equivalent) may or may not be suitable for running SLZ applications depending on the processor's version, clock speed, and supporting hardware. Scholastic recommends testing any Atom-based system with the application(s) you intend to use.

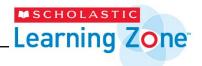

# Bandwidth Requirements: BookFlix, TrueFlix, Grolier Online, Timeliner, Neighborhood MapMachine, The Graph Club

Scholastic Learning Zone subscriptions utilize a data center to host your applications, with workstations connecting to the data center over the Internet. All SLZ programs use browser-based clients. Therefore, large media files (video, audio, animations) must be sent to the client over the network.

The number of media files that can be loaded simultaneously depends on many factors, including connection speed, the amount of other activity that is taking place on a school's or library's computer network at a given time, and whether or not a school or library has a dedicated Internet connection or shares the connection with other schools or libraries.

To reduce network congestion, it is recommended that customers plan for network utilization by verifying the number of SLZ users (seats) against existing network loads in light of the following data throughput requirements:

| Data Throughput Per       | TrueFlix | BookFlix | Grolier | TimeLiner | Neighborhood | The   |
|---------------------------|----------|----------|---------|-----------|--------------|-------|
| Student                   |          |          | Online  |           | Мар          | Graph |
|                           |          |          |         |           | Machine      | Club  |
| Average Duration (mins)   | 20.28    | 20.13    | 16.38   | 12.08     | 15.75        | 18.34 |
| Average Outbound Data     | 2        | 3.7      | 186     | .24       | .81          | .99   |
| (kbps)                    |          |          |         |           |              |       |
| Average Inbound Data      | 83*      | 45*      | 87*     | 107*      | 10*          | 33*   |
| (kbps)                    |          |          |         |           |              |       |
| Scholastic Recommendation | 100      | 100      | 100     | 100       | 100          | 100   |
| (kbps/active workstation) |          |          |         |           |              |       |

<sup>\*</sup> These numbers represent averages and may fluctuate greatly based on the number of media files utilized in each application.

In addition, the following guidelines should be used to determine how many BookFlix or TrueFlix videos can be streamed simultaneously. *Please note that these are average usage guidelines only; actual performance may vary based on factors listed above.* 

Connection Speed Maximum # of Simultaneous Videos That Can Be Streamed

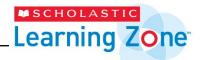

| T1 (1.5 mbps)          | 10        |  |
|------------------------|-----------|--|
| Cable Modem (4-5 mbps) | 60        |  |
| T3 (44.7 mbps)         | 100       |  |
| Gigabit (1000 mbps)    | Unlimited |  |

Before you begin your BookFlix or TrueFlix subscription, you may request a free trial to make sure the videos run the way they are supposed to on your computers.

To calculate the total number of concurrent students that can use and application you will need to know you Internet connection speed (in Mega bits per min or Mbps) and the average data inbound data usage for the application per student on average (in Kilo bits per second or Kbps). The formula ((internet connection speed)\*1024)/(application average inbound data use) =  $^{\sim}$  number of students that can connect concurrently. Scholastic suggest as baseline average of 100Kbps per student. This means you can estimate a T1 connection ((1.5 Kbps)\* 1024)/100 =  $^{\sim}$  15 students.

### **Proxy Settings**

All firewalls, proxies and browsers should allow the following domains through to the client in order to provide the optimum experience with the SLZ 1.0 applications:

**Domain Names** 

scholasticlearningzone.asia

scholasticlearningzone.ca

scholasticlearningzone.co.uk

scholasticlearningzone.com

scholasticlearningzone.com.au

scgcdn.http.internapcdn.net

\*.grolier.com

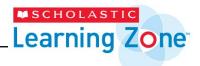

\*.digital.scholastic.com

Other IP Ranges

63.251.75.0/24 (63.251.75.1 - .255)

70.42.132.0/24 (70.42.132.0 - .255)

64.94.9.96/27 (64.94.9.97 - .127)

69.28.128.0/18

68.142.64.0/18

208.111.128.0/18

# Data Management

### **Local Storage**

Certain applications such as Timeliner, Graph Club and Neighborhood MapMachine allow users to store files on their local workstation. Sufficient storage should be available on workstations to allow for saving and retrieving files as necessary for each student to accommodate a sufficient number of files of size described below:

| Learning Zone            | Minimum file size | Maximum file size               |
|--------------------------|-------------------|---------------------------------|
| Graph Club               | ЗКВ               | 2MB (files with audio)          |
| Timeliner                | 200-500 KB        | 5-8 MB (files with audio/video) |
| Neighborhood Map Machine | 6 KB - 2MB        | 5-8 MB (files with audio/video) |

It is the sole responsibility of the customer to secure and back up all local storage. Scholastic has no ability to store or retrieve such files.

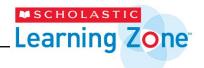

# **Customer Support**

For questions or other support needs with Scholastic Learning Zone and its affiliated products, contact Scholastic Customer Support to speak to a representative.

For Central and South America, Caribbean, Europe, Middle East, and Africa:

From within the United States: 1-573-632-1687
 From outside the United States: 1-646-330-5288
 By email: <a href="mailto:support@scholasticlearningzone.com">support@scholasticlearningzone.com</a>

### For Canada:

• By email: <a href="mailto:support@scholasticlearningzone.ca">support@scholasticlearningzone.ca</a>

### For Asia:

• By email: <a href="mailto:slzsupport@scholastic.asia">slzsupport@scholastic.asia</a>

### For Australia:

• By phone: 1 800 021 233

• By email: <a href="mailto:customer\_service@scholastic.com.au">customer\_service@scholastic.com.au</a>

### For New Zealand:

By phone: 09 274 8112

• By email: <a href="mailto:schools@scholastic.co.nz">schools@scholastic.co.nz</a>

### For the United Kingdom:

• By phone: 0845 603 9091

• By email: <a href="mailto:readingpro@scholastic.co.uk">readingpro@scholastic.co.uk</a>

For specific questions about using Scholastic Learning Zone and associated Scholastic products, click **Help** at the top of the Scholastic Learning Zone Dashboard.